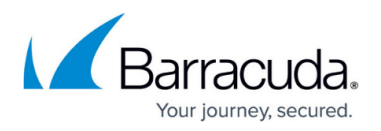

# **How to Configure the Barracuda Load Balancers for High Availability**

<https://campus.barracuda.com/doc/3538956/>

For an overview of High Availability (HA), and a list of requirements, see the article [Understanding](http://campus.barracuda.com/doc/3539028/) [Barracuda Load Balancer High Availability.](http://campus.barracuda.com/doc/3539028/)

# **Requirements**

Before joining two systems, each Barracuda Load Balancer must meet the following requirements:

- Barracuda Load Balancer 340 or higher; note that both Barracuda Load Balancers must be the same model;
- Activated and on the same version of firmware;
- Able to access all Real Servers:
- On the same physical network segment;
- Able to reach the other Barracuda Load Balancer on the WAN interface.

The active system should be fully configured; see [Services](http://campus.barracuda.com/doc/3539063/) and [Step 5: How to Configure the](http://campus.barracuda.com/doc/3538951/) [Barracuda Load Balancer Networkf](http://campus.barracuda.com/doc/3538951/)or a complete list of service and network configuration tasks.

When clustering two Barracuda Load Balancers for HA, Barracuda Networks recommends enabling PortFast on the switch ports to which the Barracuda Load Balancer's interfaces are to be connected.

# **Configure the Active (Primary) System**

On the Primary system, complete the following steps:

- 1. Log into the Primary system as the administrator, go to the **ADVANCED > BACKUP** page, and back up the configuration.
- 2. Go to the **ADVANCED > High Availability** page, and complete the following: Set **Enable High Availability** to Yes.
	- In the **Cluster Shared Secret** field, enter an alphanumeric shared secret passcode; you must enter the same code on the Active and Passive systems in an HA configuration so that the systems 'trust' one another. Do not use special characters.

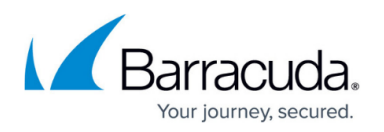

- <sup>o</sup> In the **Cluster group ID** field, enter a numeric shared group value. You must enter the same value on the Primary and Secondary systems in an HA configuration. The Maximum value is 255.
- $\circ$  Specify how you wish a failed system to behave when recovering from a failed state:
	- **Select Automatic if you wish the failed system to resume the active role upon** recovery.
	- Select Manual to ensure that the currently active system does not failback to the peer automatically but continues to remain active until the administrator can determine the cause of failure of the now recovered peer.
- 3. Click **Save Changes**.
- 4. Go to the **BASIC > IP Configuration** page, and note the **WAN IP Address**; you will enter this value on the Secondary system in the **ADVANCED > High Availability** page in the section that follows.

#### **Configure the Passive (Secondary) System**

On the Secondary system, complete the following steps:

1. Log into the Secondary system as the administrator, go to the **ADVANCED >**

**High Availability** page, and complete the following:

- Set **Enable High Availability** to Yes.
- Enter the same shared secret you entered on the Primary system in the **Cluster Shared Secret** field.
- In the **Cluster group ID** field, enter the same value you entered on the Primary system.
- 2. Click **Save Changes**.
- 3. Go to the **BASIC > IP Configuration** page, and verify the **LAN IP Address** and **LAN Netmask** fields are blank.
- 4. Go to the **ADVANCED > High Availability** page, and enter the WAN IP address of the Primary system in the **Clustered Systems** field, and click **Join Cluster**.
- 5. Allow a few minutes for the clustering process to complete.

# **Verify the Configuration is in Sync**

Once joined in a cluster, on each system, verify the associated system displays its peer in the **Clustered Systems** table on the **ADVANCED > High Availability** page.

After verifying that the configuration is in sync, please perform some configuration changes on the active unit and check whether those changes appear on the Passive unit.

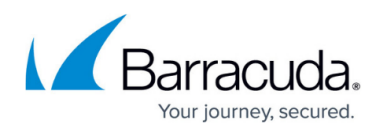

The clustering process may take up to 5 minutes to complete and no configuration changes are permitted during this period. Configuration changes may take up to a minute to sync to the peer, on clustered systems.

# **Related Articles**

- [Understanding Barracuda Load Balancer High Availability](http://campus.barracuda.com/doc/3539028/)
- [How to Manage of a High Availability Environment with Two Barracuda Load Balancers](http://campus.barracuda.com/doc/3538993/)
- [How to Add or Remove a Barracuda Load Balancer form a High Availability Environment](http://campus.barracuda.com/doc/3538962/)
- [Multiport Configuration in a High Availability Environment](http://campus.barracuda.com/doc/10322042/)

# Barracuda Load Balancer

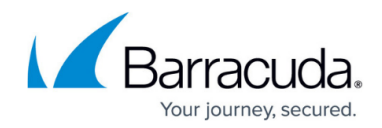

© Barracuda Networks Inc., 2020 The information contained within this document is confidential and proprietary to Barracuda Networks Inc. No portion of this document may be copied, distributed, publicized or used for other than internal documentary purposes without the written consent of an official representative of Barracuda Networks Inc. All specifications are subject to change without notice. Barracuda Networks Inc. assumes no responsibility for any inaccuracies in this document. Barracuda Networks Inc. reserves the right to change, modify, transfer, or otherwise revise this publication without notice.